# *Ret medlemsoplysninger*

*I vil blive mødt af følgende skærmbillede:*

*For at rette medlemsoplysninger for ansatte og bestyrelsesmedlemmer på din efterskole, skal I logge ind på skolens side på efterskolerne.dk og klikke på knappen "Camp Online" eller på direkte ind på systemets hjemmeside[: https://medlemslogin.efterskolerne.dk/camp365\\_login/](https://medlemslogin.efterskolerne.dk/camp365_login/)*

> **Efterskolerne** Log ind med din e-mail adresse og kodeord. E-mail Kodeord Log ind Har du glemt dit login? Klik her Gå til www.efterskolerne.dk

*Første gang I logger ind, så klik på "har du glemt dit login". Indtast skolens hovedmail og klik på nulstil kode. Så sendes der en mail med et link, hvor det er muligt at danne et nyt password (husk at tjekke spamfilteret, hvis mailen ikke dukker op).*

*Log ind med skolens hovedmail. (ikke samme login som til efterskolerne.dk). Det er skolen, der har en profil og ikke den enkelte medarbejder.*

### *1. Ansatte*

*Klik på menupunktet "Ansatte" i øverste menupunkt for at se en liste over aktive medlemmer med tilknytning til efterskolen.*

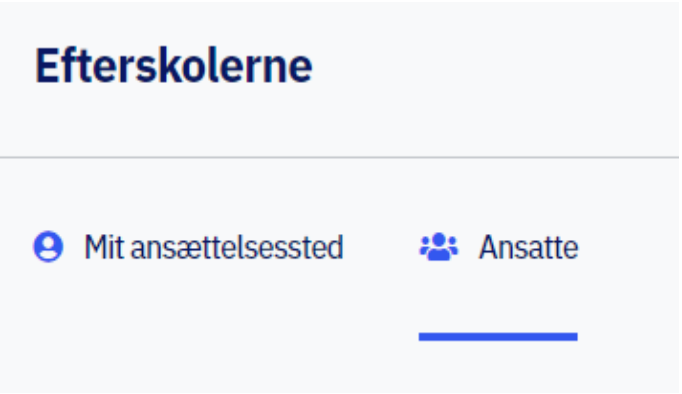

*Husk at der kun vises 10 ansatte pr side. Der kan skiftes til andre sider nederst i skærmbilledet.*

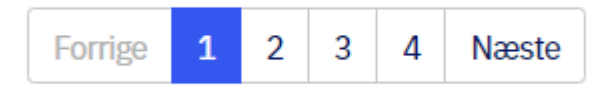

*Hvis man ønsker at søge en bestemt ansat frem er det også muligt at bruge søgefeltet til højre i skærmbilledet:*

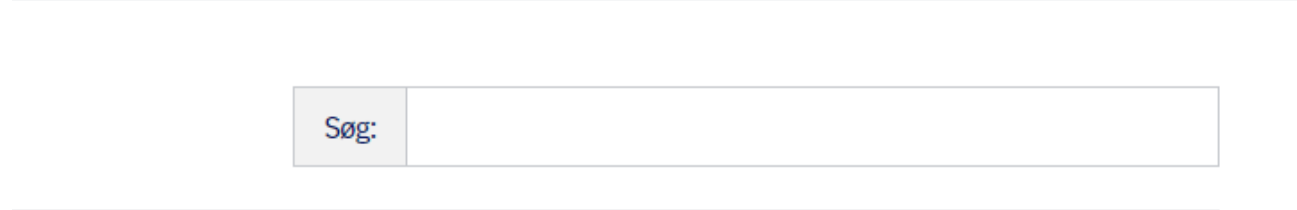

## *2. Ret oplysninger på eksisterende medlem og udmeldelse af medlemmer*

*Klik yderst til venstre ud for navnet på den ansatte, der skal redigeres og vælg herefter rediger.*

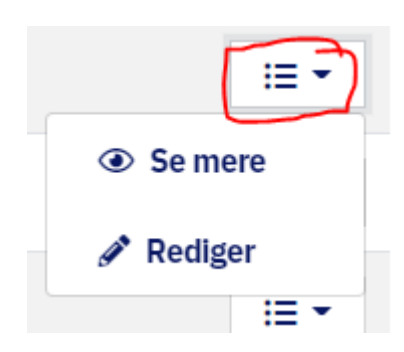

### *Registrer ændring eller fratrædelsesdato og klik "gem oplysninger"*

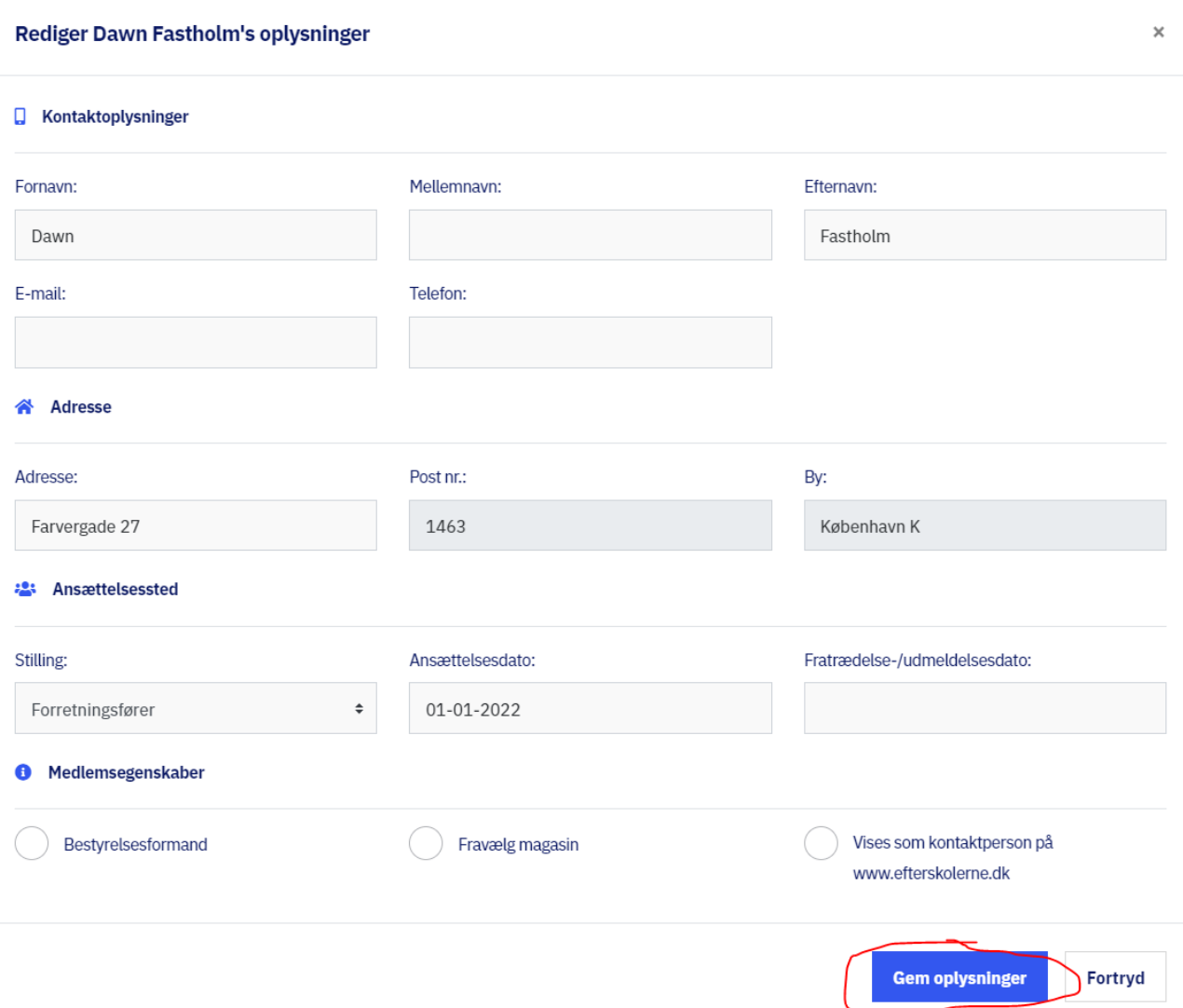

*Herefter vil I komme retur til forrige skærmbillede med følgende besked:*

*"Vi har modtaget rettelser til Dawn Fastholm. Ændringen kan dog først ses her, når Efterskoleforeningen har godkendt ændringen".*

#### *3. Nye ansatte/bestyrelsesmedlemmer*

*Ovenover listen med medlemmer er det muligt at tilføje nye ansatte eller bestyrelsesmedlemmer som medlemmer af Efterskoleforeningen.*

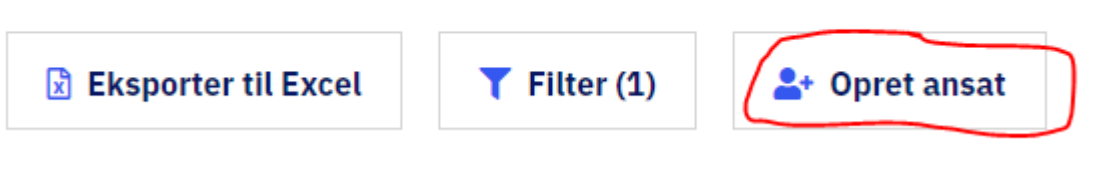

*Tilføj oplysninger og klik "opret ansat' i nederste højre hjørne:*

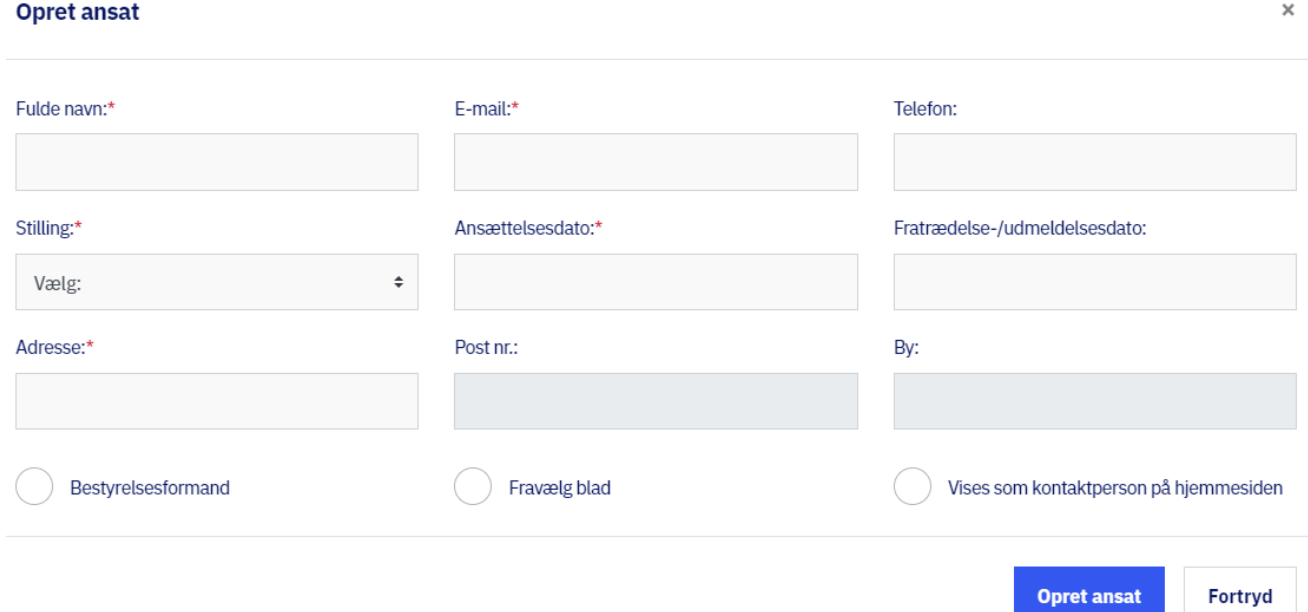

*Et nyt medlem kan først ses i oversigten, når Efterskoleforeningen hargodkendt tilføjelsen/indmeldelsen.*

*Husk at både bestyrelse, ledelse, pædagogisk personale og tap-ansatte har ret til gratis medlemskab af Efterskoleforeningen, så de kan modtage magasinet Efterskolen.*

*4. Kontaktpersoner på hjemmesidenefterskolerne.dk / fravælg magasinet efterskolerne På efterskolerne.dk har hver skole en række kontaktpersoner. Bestyrelsesformand, forstander m.fl. For de personer, som skal være kontaktpersoner på efterskolerne.dk, skal I gøre følgende:*

*Følg vejledningen i punkt 2 og marker feltet "Vises som kontaktperson på www.efterskolerne.dk".* 

*For bestyrelsesformænd gælder det særligt at der altid skal vinges af i både "Bestyrelsesformand" og "Vises som kontaktperson på www.efterskolerne.dk".* 

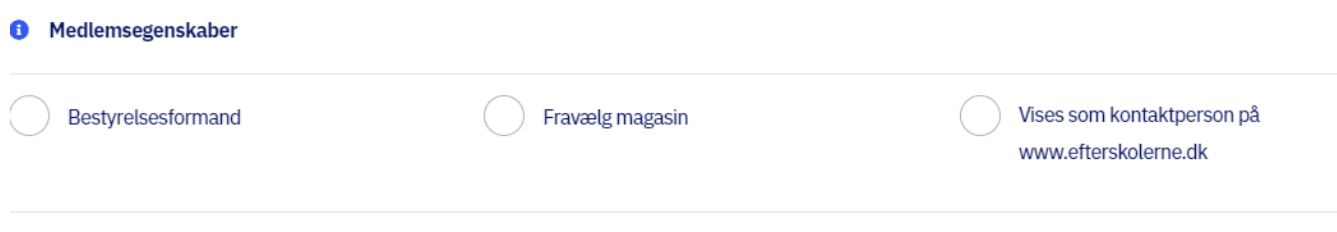

*Det samme gør sig gældende, hvis man ikke ønsker at modtage magasinet efterskolerne. Her skal der så krydses af i "Fravælg magasin".*

#### 5. Andre tips  $\circled{c}$

*Over de ansattes navne findes følgende menu:*

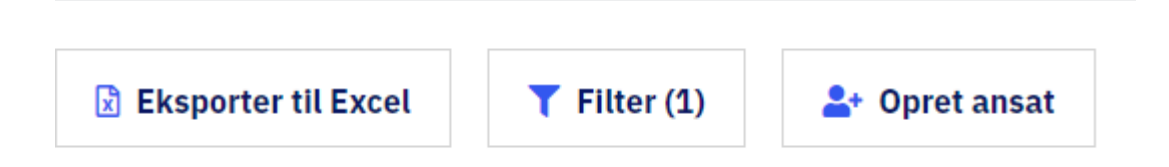

*Eksporter til Excel: Her er det muligt at hente skolens ansatte ud i et regneark*

*Filter: Giver mulighed for forskellige sorteringer blandt nuværende og tidligere ansatte*

*Under fanen "mit ansættelsessted" er det muligt at skifte kodeord – se til højre i skærmbilledet. Det er ikke muligt at ændre andre data under "mit ansættelsessted".*

*Mangler der noget i vejledningen eller har I spørgsmål, så tag kontakt til: Hanne Skøtt på 3317 9586 elle[r hs@efterskolerne.dk](mailto:hs@efterskolerne.dk)*